# TVT02 – Alkutoimia – K-asema + OneDrive

#### **K-asema**

Avaa työpöydältä Tietokone ja varmista että näet ainakin seuraavat:

- Kilpinen jakelu (J:) –asema
- Omalla nimelläsi oleva asema (K:)
- Kilpinen oppilaat (O:) –asema

Seuraavaksi tee omalle asemallesi kansio TVTkurssia varten. Anna kansiolle nimeksi kurssin tunnus eli **TVT02**. Muista tallentaa kaikki työsi aina tähän kansioon. Muista käyttää järkeviä tiedosto-nimiä.

### **OneDrive**

- 1. Käynnistä mieleisesi selain ja mene koulun sivuille (Google auttaa).
- 2. Sivun oikeasta reunasta Linkkejä osiosta valitse **Office 365**.
- 3. Palveluun kirjaudutaan samalla tunnuksella ja salasanalla, kuin millä kirjaudut koulun koneille. Käyttäjätunnus on muotoa etunimi.sukunimi@cygnnet.fi.
- 4. Jossain vaiheessa pitänee valita oikea aikavyöhyke, etsi listasta Helsinki, UTC+2.
- 5. Napsauta vasemman ylänurkan nappulaa ja valitse avautuvasta valikosta OneDrive.

### **Kansion tai tiedoston jakaminen**

- 1. Luo ensin uusi kansio painamalla **Uusi** nappulaa ja valitse **Uusi kansio**. Anna kansiolle nimeksi ATK kurssin tunnus.
- 2. Aukaise kansio ja paina **Jaa** nappia.
- 3. Kutsu opettaja kirjoittamalla nimikenttään rami.pellonniemi

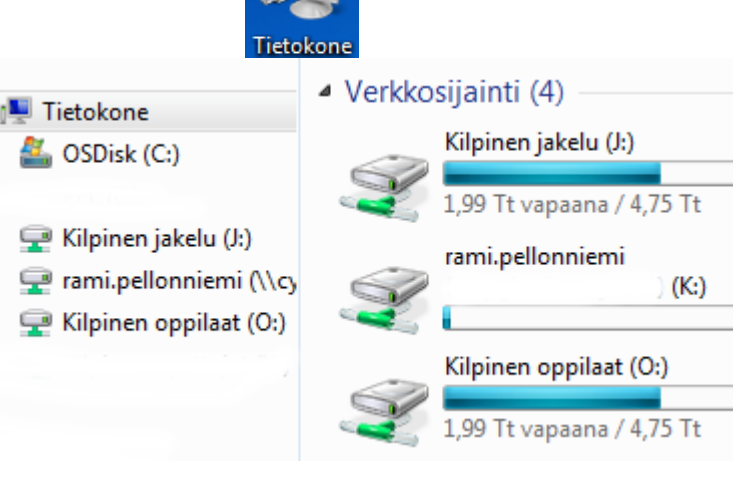

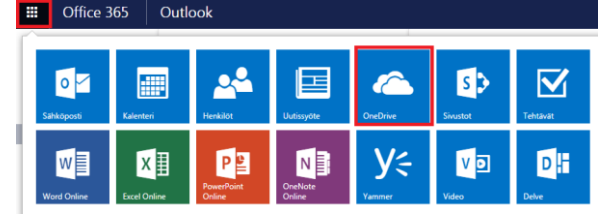

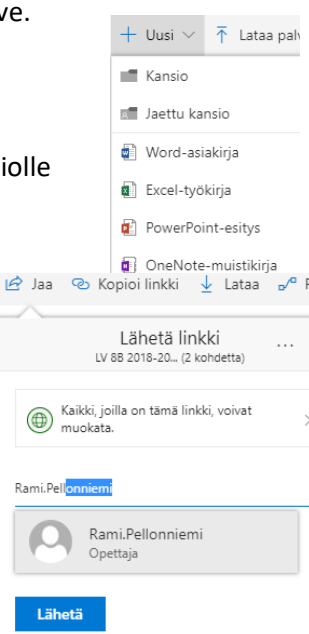

#### **Tiedoston lataaminen OneDriveen**

Kurssin työt palautetaan OneDriven kautta. Muista käyttää kuvaavia nimiä!

• Yksi konsti on painaa Lataa nappulaa, ja etsiä tiedosto jonka haluaa ladata.

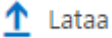

• Toinen konsti on suoraan raahata tiedosto selaimeen.

# Asiakirjat > ATB

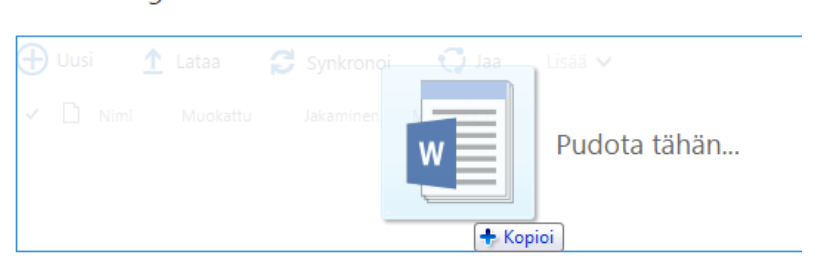

Tällä kerralla harjoittelemme pienimuotoista kuvankäsittelyä Windows Paint ohjelmalla.

#### **Kuvankäsittely - Piirtäminen**

- 1. Käynnistä Windows Paint. Windowsin apuohjelmat  $\rightarrow$  Paint.
- 2. Piirrä jonkinlainen maisemakuva. Kokeile erilaisia siveltimiä, valmiita muotoja ja värejä.
- 3. Piirrä kuvaasi jokin eläin, tai useita eläimiä.
- 4. Lisää kuvaan puhe/ajatuskupla

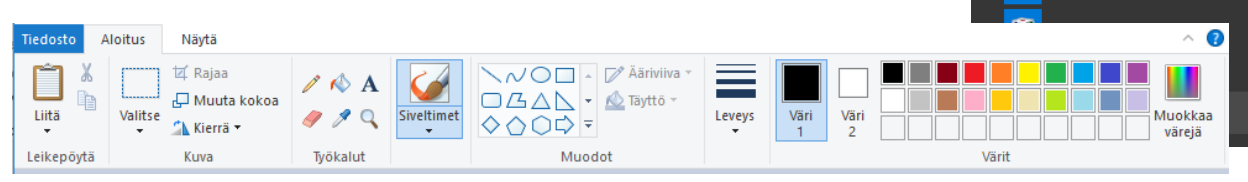

- 5. Lisää kuplaan teksti käyttämällä tekstityökalua. Mitähän eläin sanoo/miettii?
- 6. Lisää kuvaasi myös oma nimesi ja luokkasi.
- 7. Tallenna kuvasi omaan kansioosi nimellä **piirros**. Tiedostomuotona kannattaa käyttää joko PNG tai JPEG muotoja.

## **Kuvan aukaiseminen, kääntäminen, rajaaminen ja koon muuttaminen**

- 1. Etsi netistä jokin eläin aiheinen kuva googlen kuvahaku auttaa.
- 2. Tallenna kuva omaan kansioosi.
- 3. Kuvan kääntäminen ja kiertäminen onnistuu **Kierrä** napin avulla.
- 4. Rajaa kuvasta jokin osa. **Valitse** napin avulla valitse haluamasi alue, sen jälkeen paina **Rajaa** nappia.
- 5. Kuvan koon muuttaminen onnistuu **Muuta kokoa** napin avulla. Yleensä kannattaa pitää **Säilytä kuvasuhde** valinta päällä.
- 6. Lisää kuvaan nimesi ja luokkasi.
- 7. Tallenna muokattu kuvasi nimellä **Muokattu kuva**.
- 8. Siirrä päivän työsi OneDriveen.

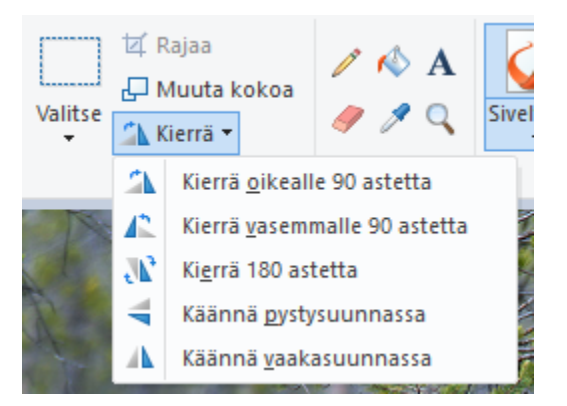

Windowsin apuohjelmat **Los** Etätyöpöytäyhteys Internet Explorer Kuvakaappaustyökalu Käyttötilanteiden tallennin Matematiikan syötepaneel

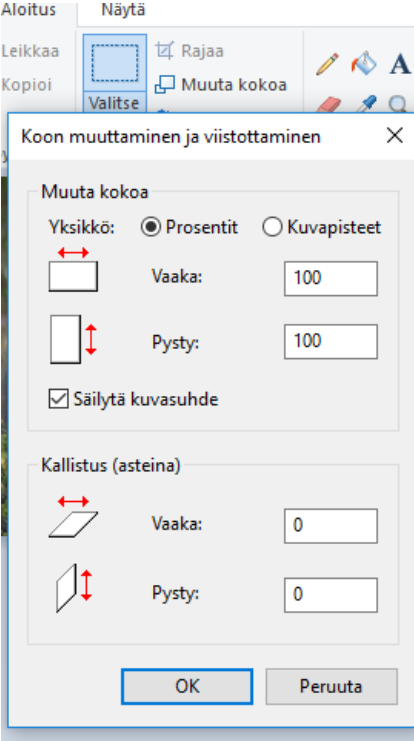